# ZOOM START AN IMMEDIATE MEETING

## START ZOOM APP

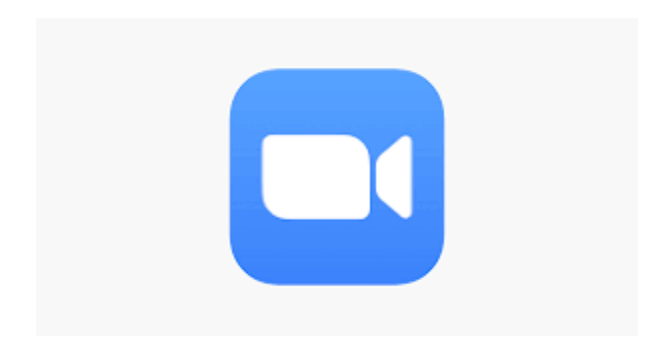

## SELECT "NEW MEETING"

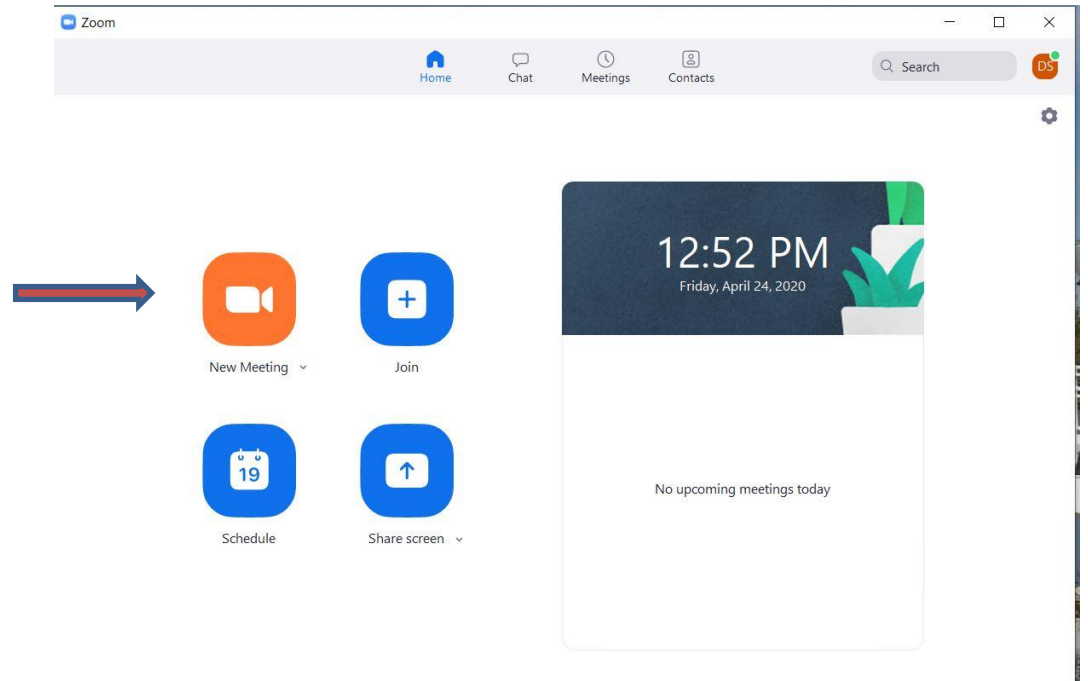

## INVITE PARTICIPANT(S) (new meeting result)

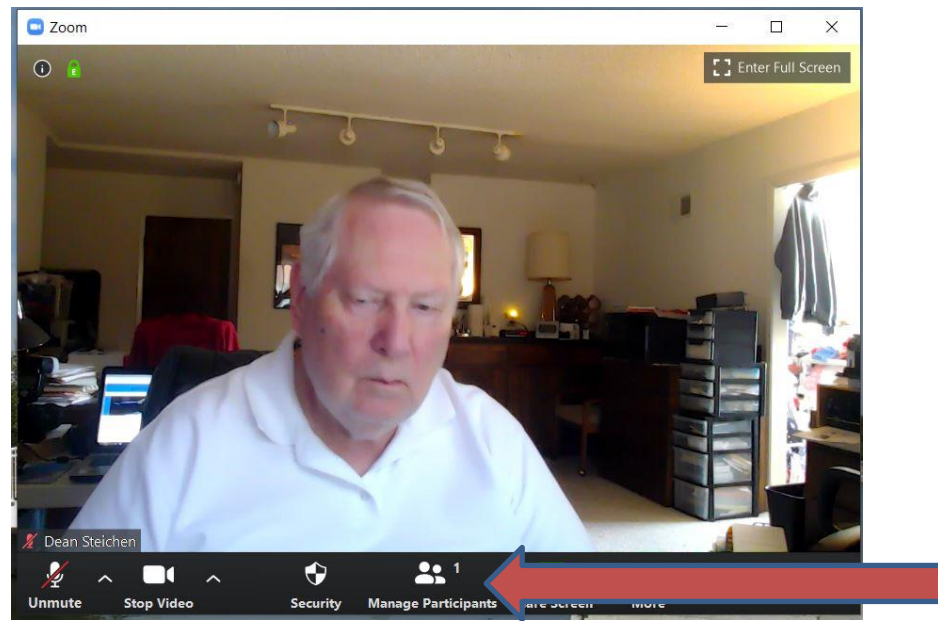

# Select "Manage Participants"

# INVITE PROCESS

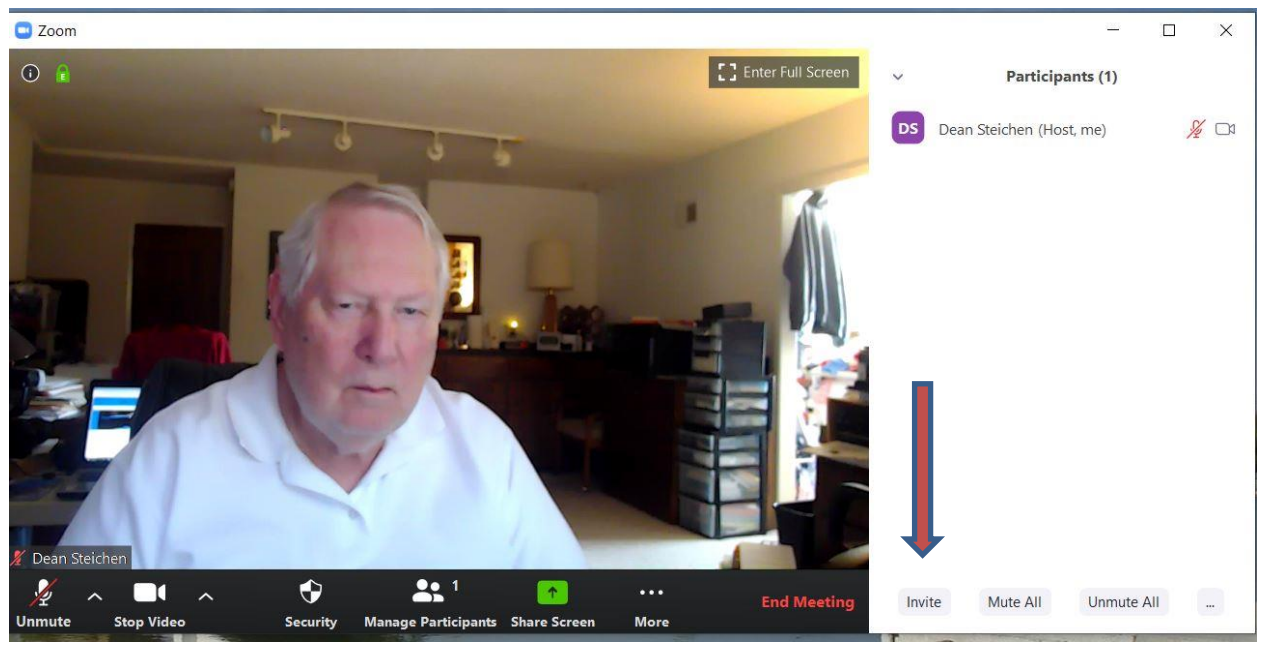

Select "Invite"

#### COPY INVITE MEETING INFO

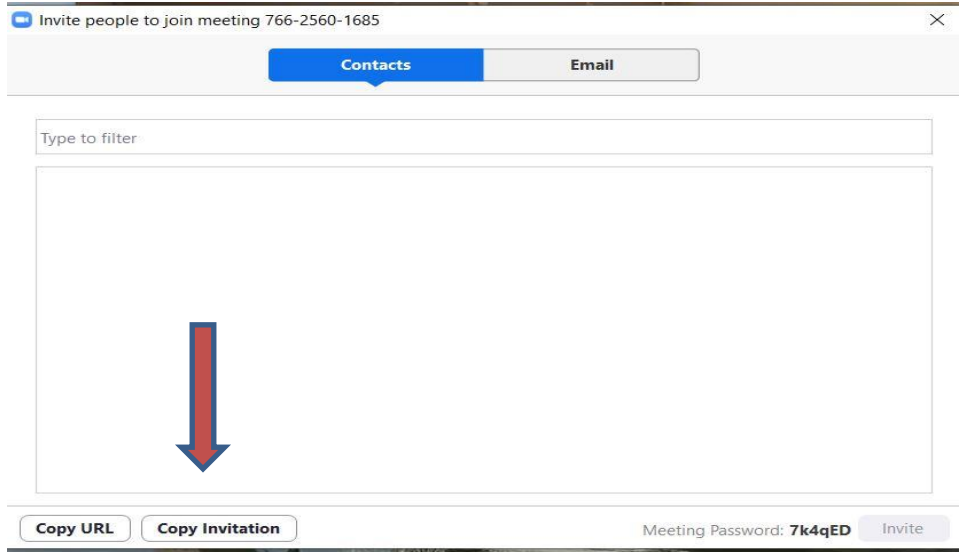

# Select "Copy Invitation"

#### SELECT YOUR EMAIL PGM

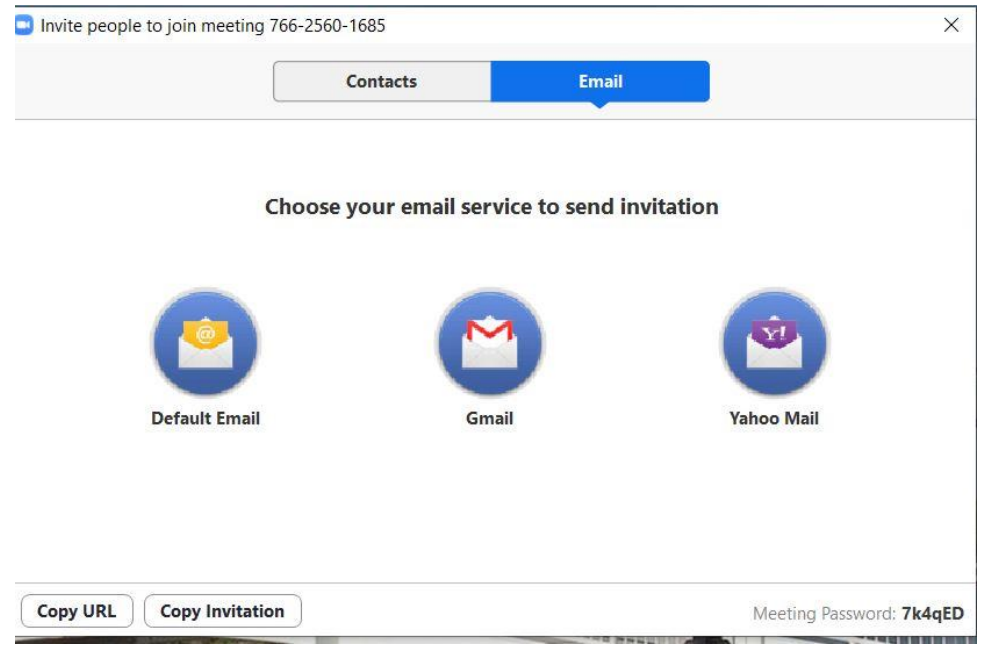

# Select your Email Program

#### YOUR INVITE INFO

Please join Zoom meeting in progress

From djsteich@gmail.com \*

To

Please join Zoom meeting in progress

Join Zoom Meeting https://us04web.zoom.us/j/76625601685?pwd=SC9NWTR4YVhCL2NoemFmdUFCeFg3QT09

Meeting ID: 766 2560 1685 Password: 7k4qED

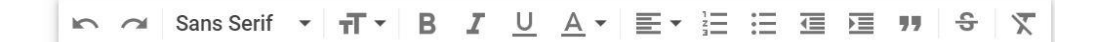

#### See your Invite Info in new email

#### ADDRESS YOUR EMAIL

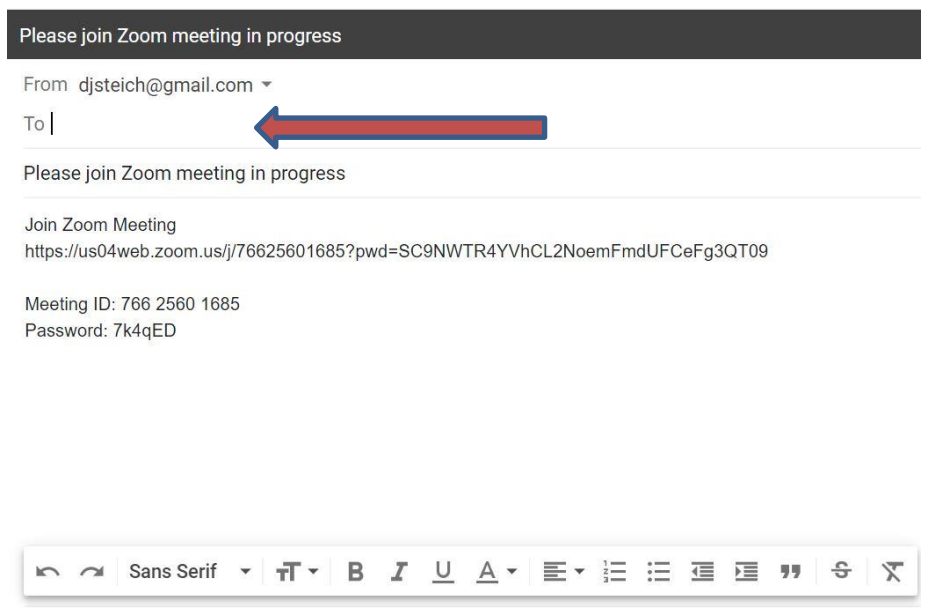

# Enter email address(es) of participants you want to invite

#### SEND YOUR INVITE EMAIL

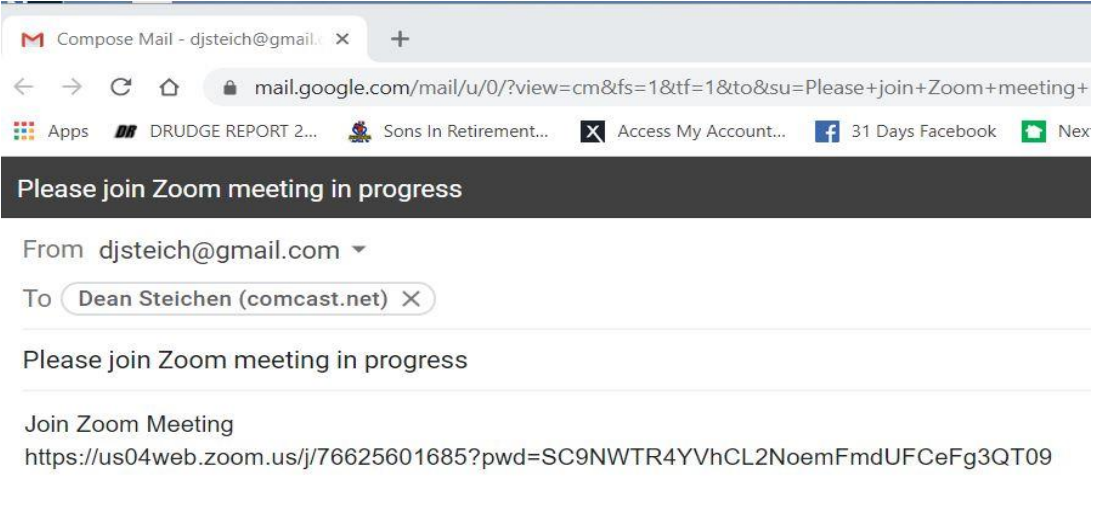

Meeting ID: 766 2560 1685 Password: 7k4qED

# Sent your email invites

#### WAITING MESSAGE

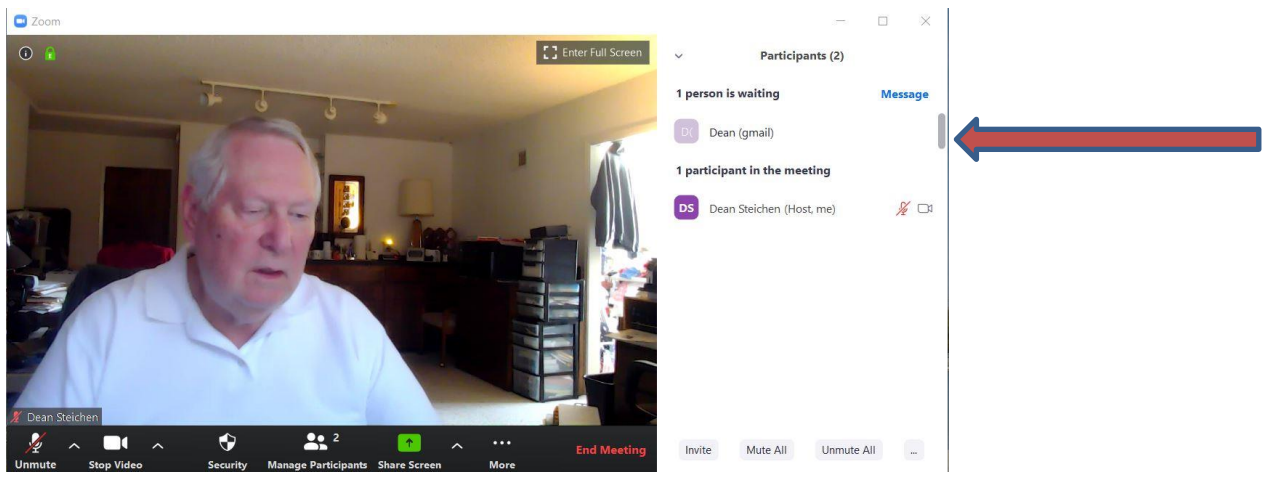

As Host, you will see waiting participants

# ADMIT PARTICIPAN(S)

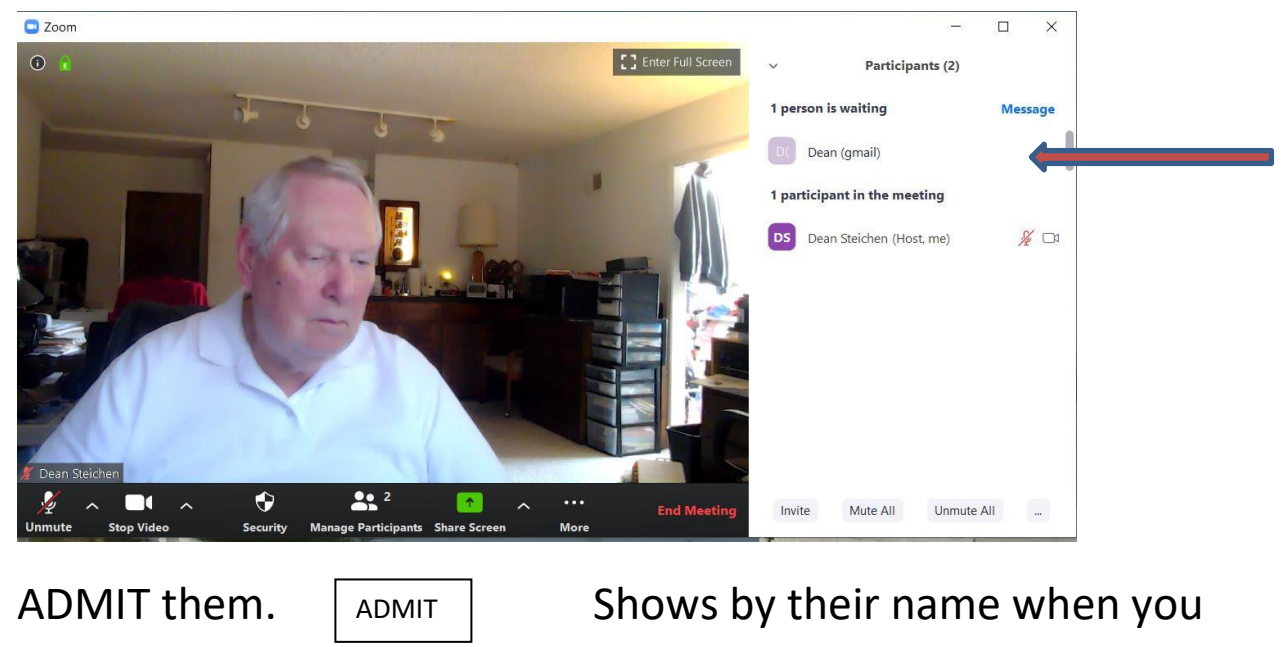

mouse over the name.

## ZOOM NAVIGATION

C Zoom

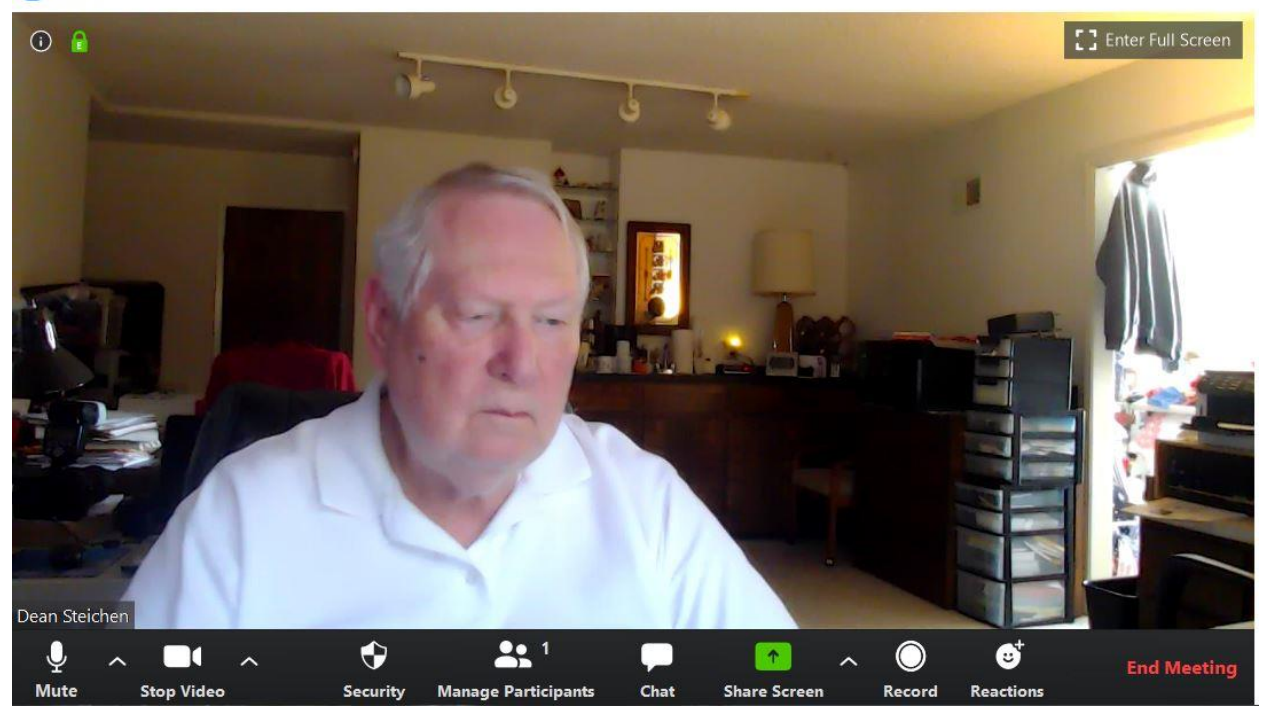

"Alt" key to show options bar at bottom.

The  $\wedge$  by any item show options for that item

**Manage Participants** to invite others, monitor waiting and "Raise Hand"

**Chat** opens a chat window to sent messages to participants and "Raise Hand" to alert host.

**Share Screen** to share your screen (show a document, picture, video, etc**. Stop Sharing Screen** button is at the top of the shared screen.